[http://www.egovframe.go.kr/wiki/doku.php?id=egovframework:hyb3.5:guide:add:npki\\_%EC%86%8C%ED%94%84%ED%](http://www.egovframe.go.kr/wiki/doku.php?id=egovframework:hyb3.5:guide:add:npki_%EC%86%8C%ED%94%84%ED%8A%B8%ED%8F%AC%EB%9F%BC) [8A%B8%ED%8F%AC%EB%9F%BC](http://www.egovframe.go.kr/wiki/doku.php?id=egovframework:hyb3.5:guide:add:npki_%EC%86%8C%ED%94%84%ED%8A%B8%ED%8F%AC%EB%9F%BC)

# **NPKI(XecureSmart) DeviceAPI Guide Program**

## **Outline**

NPKI(XecureSmart) is a guide application for eGov Device API, using the mobile device API framework to be used as a tool and a reference when developing hybrid applications. It supports the NPKI related functions of mobile smart devices through JavaScript-based NPKI DeviceAPI.

Also, it connects with web server applications based on eGov standard framework in order to authenticate certificates, save the result to server, and reference authentication results log.

Feature

This Guide Program provides **Select/authenticate Mobile Device Certification** and **View authentication log information** features. These features are realized in a way that applies **Standard Security API** to web server applications that allows for checking certificate information.

Assumptions

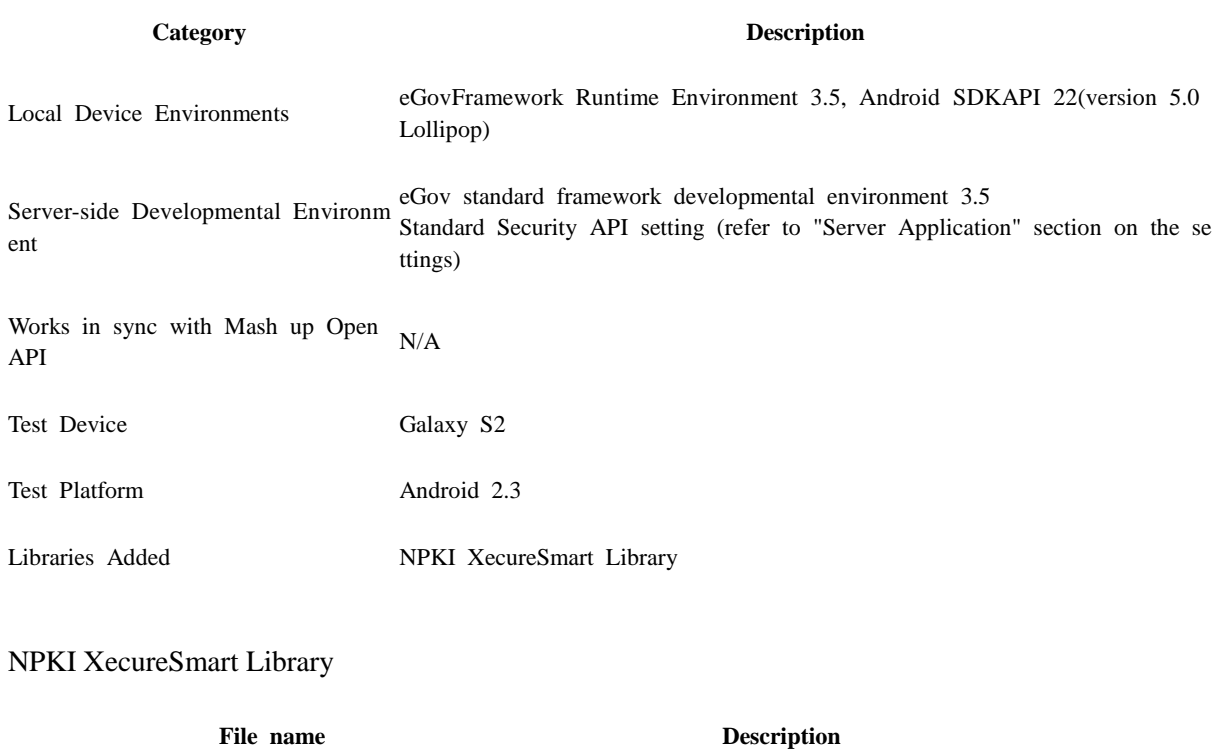

libs/KeySharp\_Android\_1.3.8.jar XecureSmart Library

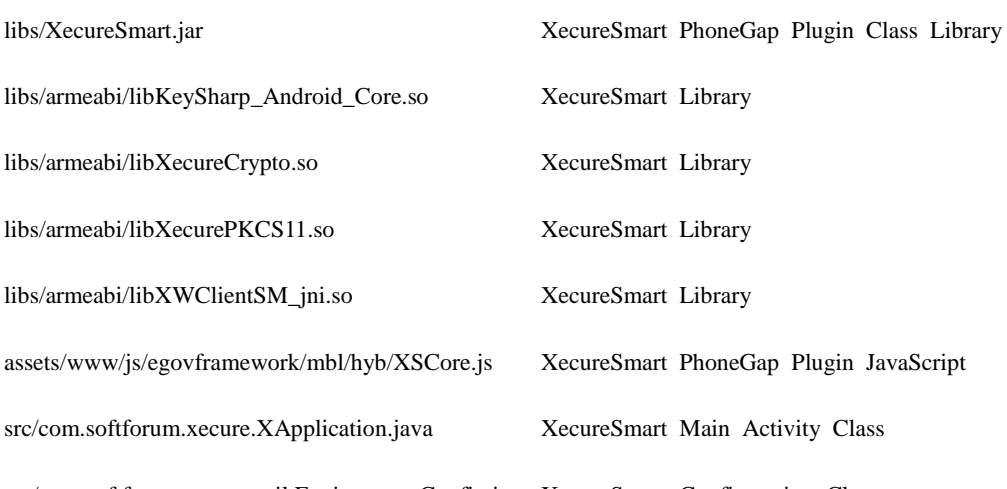

src/com.softforum.xecure.util.EnvironmentConfig.java XecureSmart Configuration Class

Restriction

#### **Restrictions on NPKI technology cooperation**

The code libraries below from NPKI device API component library have their own license as a security Native Module. Therefore, libraries on the table below are omitted from NPKI device API distribution, and any government entities or firms intending on testing or operating such modules must contact the firm listed below.

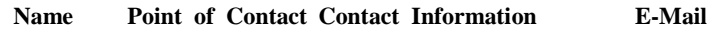

Softforum Inc. Ann, Seok-Beoum (031)622-6223 sukbum@softforum.com

#### **Applying eGov security standard API**

A separate request for security standard API must be made in order to use eGov security standard API, which can be made at Administrative Electronic Signature Management Center [\(http://www.gpki.go.kr\)](http://www.gpki.go.kr/).

Follow the instructions below.

▶ When Standard API management system can be accessed

ㅇ Request the API via web at [Standard API management system] (attach memorandum and diagram)

ㅇ Service URL : [http://api.gpki.go.kr](http://api.gpki.go.kr/)

Send memo to Korea Local Information Research & Development Institute - Local Information Center - Information Infrastructure Branch.

The content of the memorandum should include the name of the system, Point of Contact, and the request for standard API.

- The following service can only be accessed in the government network -

 $\triangleright$  When commercial internet [\(http://api.gpki.go.kr](http://api.gpki.go.kr/) Connection Unavailable) cannot be used

 $\circ$  At the Government Electronic Signature Certification Management Center [\(http://www.gpki.go.kr\)](http://www.gpki.go.kr/) website, fill in the request form ("Downloads-Certification Request Forms-7.Standard API request instructions and Standard API request form") along with the memorandum.

Memorandum To : Korea Local Information Research & Development Institute - Local Information Center - Information Infrastructure Branch

The content of the memorandum should include the name of the system, Point of Contact, and the request for standard API.

Refer to Government Electronic Signature Certification Management Center[\(http://www.gpki.go.kr\)](http://www.gpki.go.kr/) for additional information and inquiries.

#### **Supported devices and platforms**

N/A

**Using cross domain**

When using certain outside domains or its subdomains on PhoneGap, add such domains on <access origin="" /> at Res/xml/config.xml.

### **Description**

NPKI Device API Guide Program is comprised of: a) a function that selects the certificate on the mobile device and then creates the signature data, sends it, and authenticates the certificate and b) inquires the authentication log data. (refer to the Related Features section)

Related Class Diagram

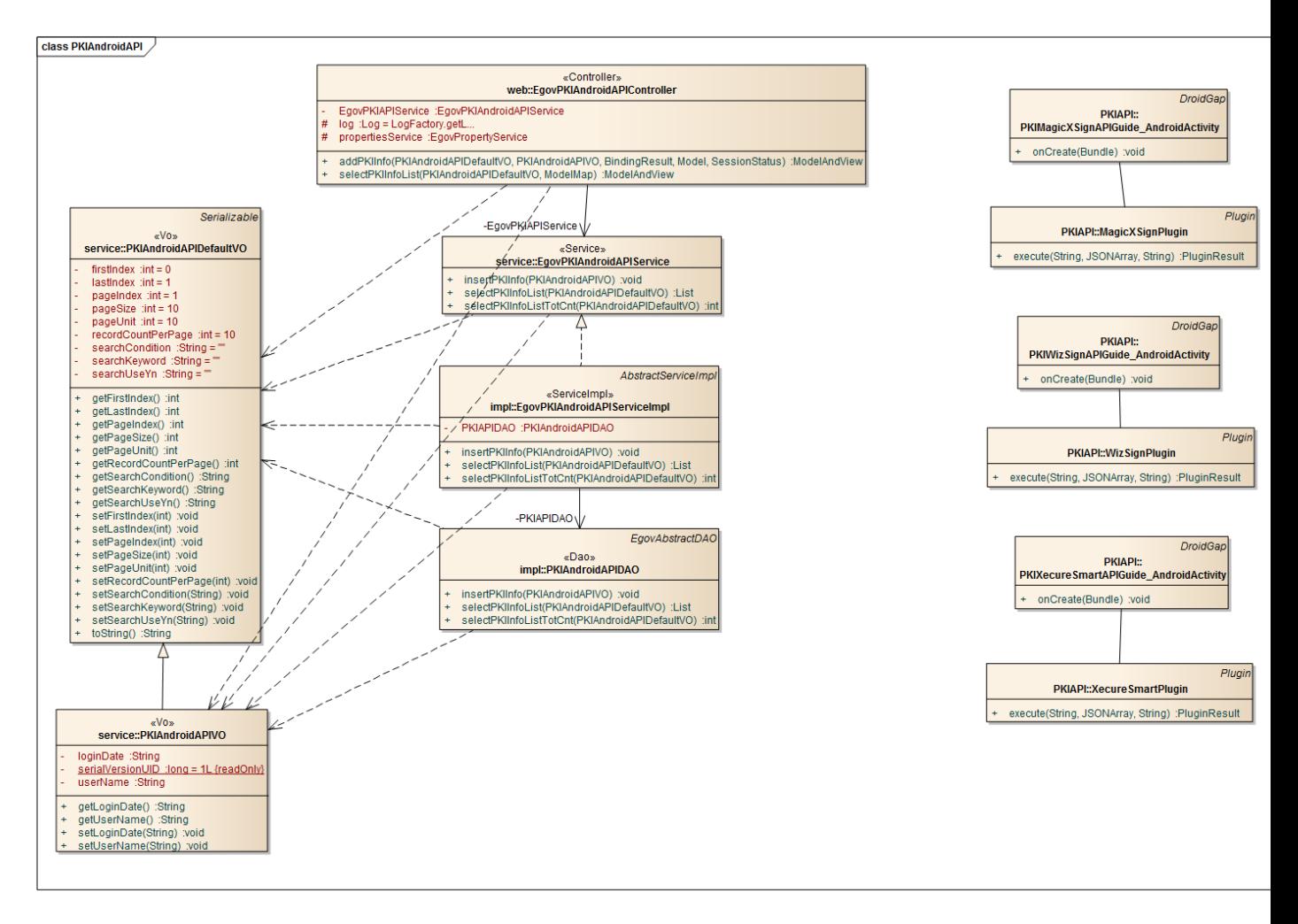

#### Device Application

**Source**

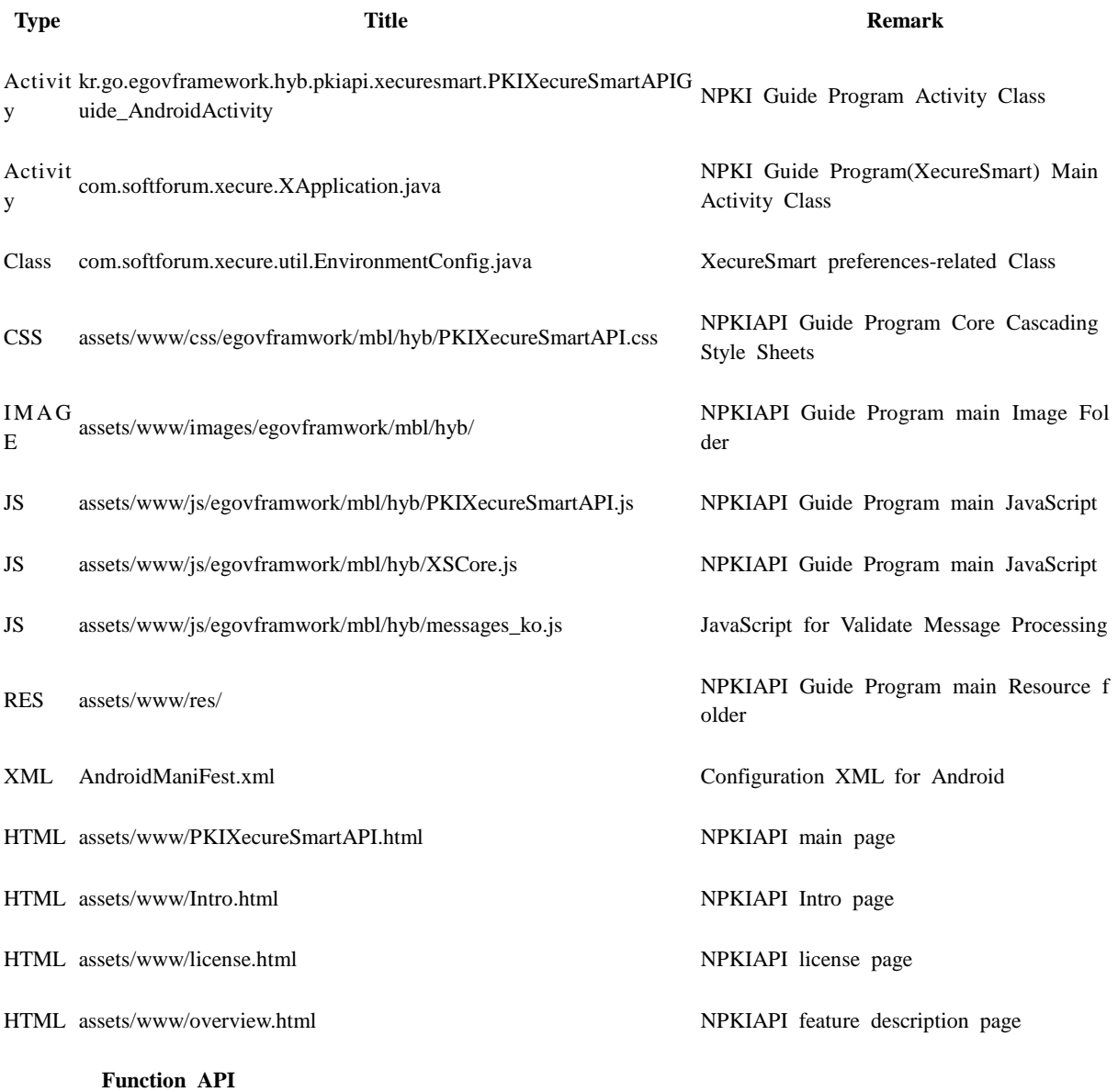

### [XecureSmart API DOC](http://www.egovframe.go.kr/wiki/doku.php?id=egovframework:hyb3.5:guide:add:npki_%EC%86%8C%ED%94%84%ED%8A%B8%ED%8F%AC%EB%9F%BC:xecuresmart_doc)

### **API used on the Guide Program**

XecureSmartPlugin.getCertTree

 Calls device's Certificate list. Search can be done using both searchType and searchValue, and also with searchSerial for serial numbers.

void XecureSmartPlugin.getCertTree ( successCB , failCB , certType , searchType , contentLevel , searchValue , searchSerial )

**Option Description Remark**

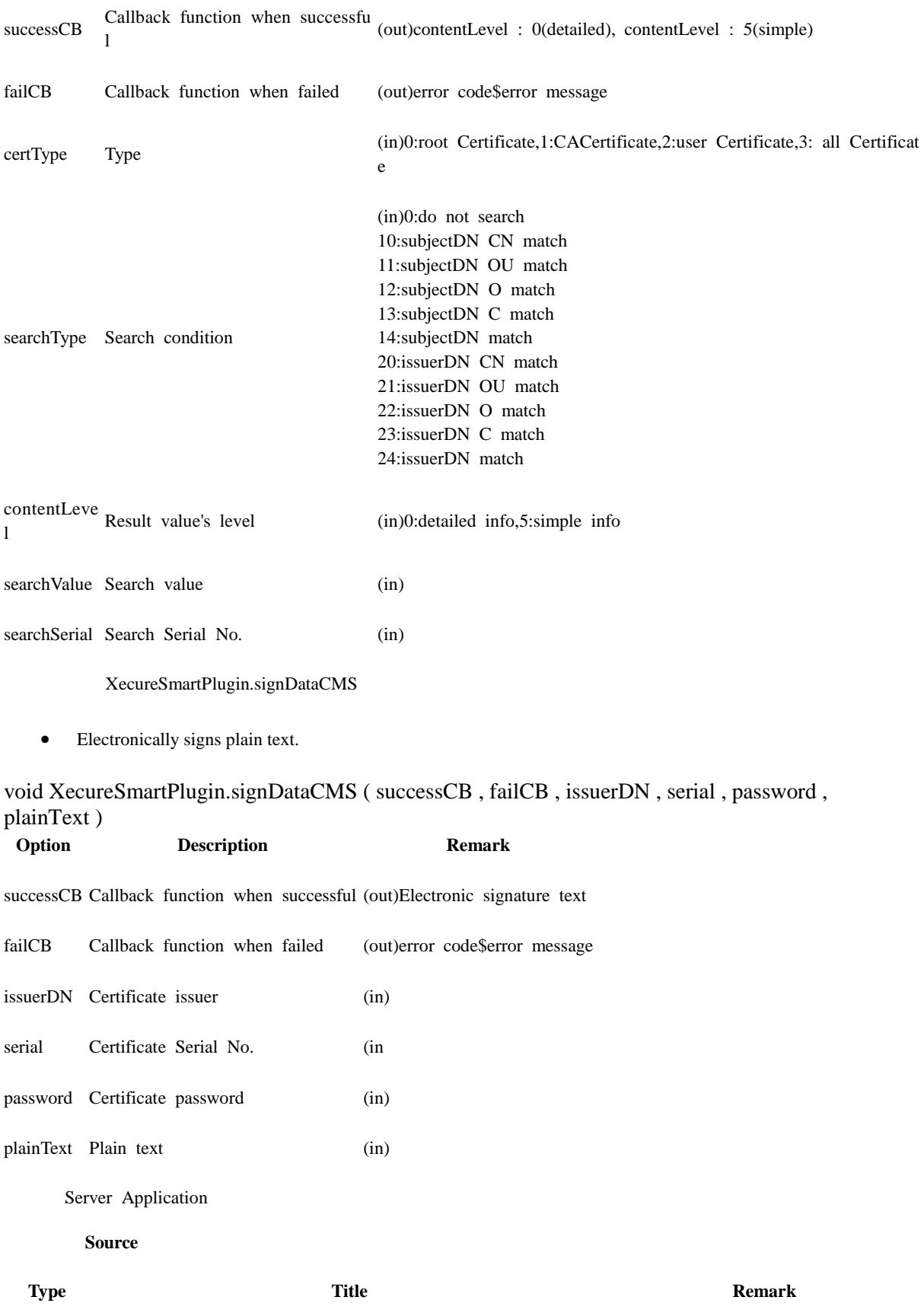

Controller egovframework.hyb.add.pki.web.EgovPKIAndroidAPIController.jav NPKIAPI Guide Program Controller Cl

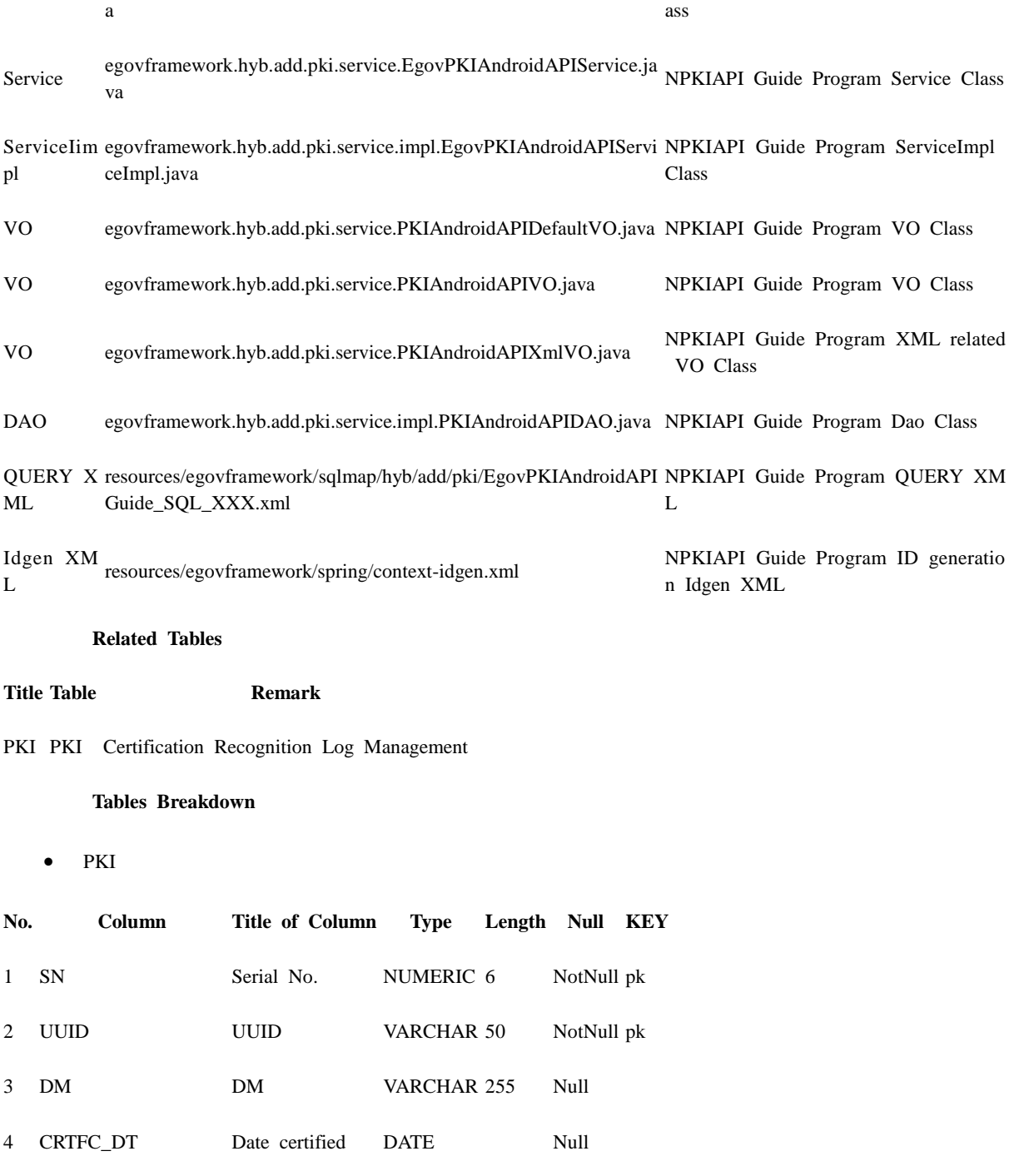

5 ENTRPRS\_SE\_CODE Email DATE Null

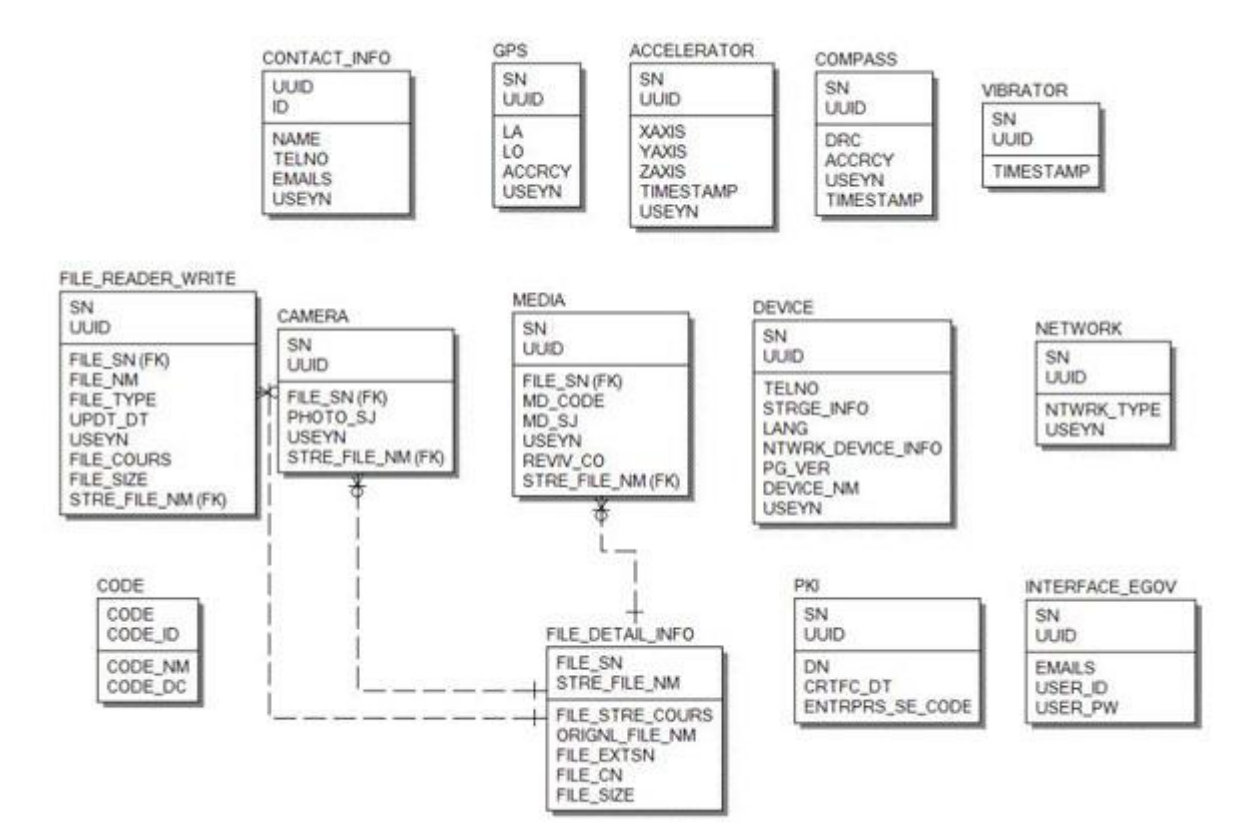

#### **Standard API for Security**

```
public String verifyCert(PKIAndroidAPIVO pkiVo) throws Exception {
      // API initialization
      GpkiApi.init("C:/libgpkiapi_jni/conf");
      String sign;
     sign = pikivo.getSign(); return verify(Base64.decode(sign)); 
}
private String verify(final byte[] bSignedData) {
      String sClientName = "";
      try {
           // authenticates signature
          SignedData signedData = null;
          signedData = new SignedData();
           signedData.verify(bSignedData);
           // acquires server's signing Certificate in order to authenticate subject's Certificate
           X509Certificate clientCert = null;
          clientCert = signedData.getSignerCert(0); // Certificate authentication
```
CertPathValidator certPathValiditor = null;

**ERD**

certPathValiditor = new CertPathValidator("C:/libgpkiapi\_jni/conf/gpkiapi.conf");

```
 // adds top truted Certificate
 X509Certificate rootCertRsa = null;
 rootCertRsa = Disk.readCert("C:/libgpkiapi_jni/conf/root-rsa2.der");
 X509Certificate rootCertRsaSha = null;
 rootCertRsaSha = Disk.readCert("C:/libgpkiapi_jni/conf/root-rsa-sha2.der");
 certPathValiditor.addTrustedRootCert(rootCertRsa);
 certPathValiditor.addTrustedRootCert(rootCertRsaSha);
```
 // sets client's Certificate authentication level certPathValiditor.setVerifyRange(CertPathValidator.CERT\_VERIFY\_FULL\_PATH);

 // sets verification on whether or not the client's Certificate will be purged (sets CRL/ARL verification)

```
 certPathValiditor.setRevokationCheck(CertPathValidator.REVOKE_CHECK_ARL | 
CertPathValidator.REVOKE_CHECK_CRL);
```
 // requests Certificate authentication certPathValiditor.validate(CertPathValidator.CERT\_SIGN, clientCert);

```
 sClientName = clientCert.getSubjectDN();
```

```
 } catch (Exception e) {
          sClientName = "";
 }
     return sClientName;
```
### **Properties**

Necessary sections and settings for using NPKI related features of mobile device, provided by NPKI Device API Guide Program, are as follows.

Device Application

#### **src/kr.go.egovframework.hyb.pkiapi.xecuresmart.PKIXecureSmartAPIGuide\_AndroidActivity**

```
public void onCreate(Bundle savedInstanceState)
```

```
{
```
}

}

```
 super.onCreate(savedInstanceState);
```
 //Library Load for use of XecureSmart CoreWrapper.load();

```
 super.clearCache();
 super.loadUrl("file:///android_asset/www/intro.html");
```
**res/xml/config.xml**

<!-- PhoneGap Plugin for eGov Interface Device API Class -->

```
<pluginname="EgovInterfacePlugin"value="kr.go.egovframework.hyb.plugin.EgovInterfacePlugin"/
\geq
```

```
<!-- Phonegap Plugin class for using eGov NPKI Device API-->
<pluginname="XSPGPlugin"value="com.softforum.xecure.phonegap.XecureSmartPGPlugin"/>
        res/values/serverinfo.xml
<!-- Server Directory for eGov Interface Device API Class -->
<?xmlversion="1.0"encoding="utf-8"?>
<resources>
         <stringname="SERVER_URL">http://192.168.100.222:8080/DeviceAPIGuideTotal_Web
-V1.7.1</string>
\langleresources>AndroidManifest.xml
Permission function setting 
<uses-permissionandroid:name="android.permission.INTERNET"/>
\lequses-permissionandroid:name="android.permission.WRITE_EXTERNAL_STORAGE"/><uses-permissionandroid:name="android.permission.ACCESS_NETWORK_STATE"/>
Main Activity setting 
<applicationandroid:name="com.softforum.xecure.XApplication"
android:icon="@drawable/ic_launcher"
android:label="@string/app_name"
android:debuggable="true">
<activityandroid:name=".PKIXecureSmartAPIGuide_AndroidActivity"
android:label="@string/app_name"android:configChanges="orientation|keyboardHidden">
<intent-filter>
<actionandroid:name="android.intent.action.MAIN"/>
<categoryandroid:name="android.intent.category.LAUNCHER"/>
</intent-filter>
</activity>
<activityandroid:name="com.phonegap.DroidGap"android:label="@string/app_name"
android:configChanges="orientation|keyboardHidden">
<intent-filter>
</intent-filter>
</activity>
</application>
      Server Application
        pom.xml
<dependency>
         <groupId>egovframework.com.cmm.uat</groupId>
         <artifactId>libgpkiapi_jni</artifactId>
         <version>1.4.0.0</version></dependency>
```
#### **resource/egovframework/sqlmap/sql-map-config\_[DB NAME].xml**

<sqlMapresource="egovframework/sqlmap/hyb/add/dvc/EgovPKIAndroidAPIGuide\_SQL\_[DB NAME].xml"/>

Standard API setting

#### **Category How to Configure**

Configuring Clas s Directory Alt. 1 Use JavaScript : java -classpath jar\_directory\libgpkiapi\_jni.jar Alt 2. Register Environmental Variables: My Computer  $\rightarrow$  Property  $\rightarrow$  Advanced  $\rightarrow$  Environmen tal Variables, select Create New and register Classpath Variables

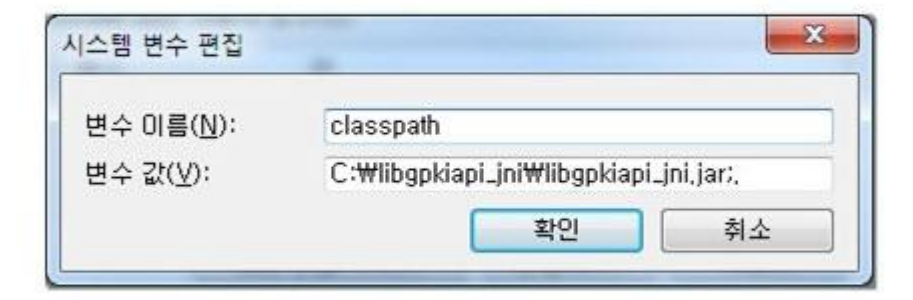

#### **Category How to Configure**

Configuring Library nd LDAP Library for C/C++, including JNI. 1. Make sure the environmental variable has the directory of the Standard API for Security a

Directory 2. Go My Computer  $\rightarrow$  Property  $\rightarrow$  Advanced  $\rightarrow$  Environmental Variables and add the librar y directory to the variable "path".

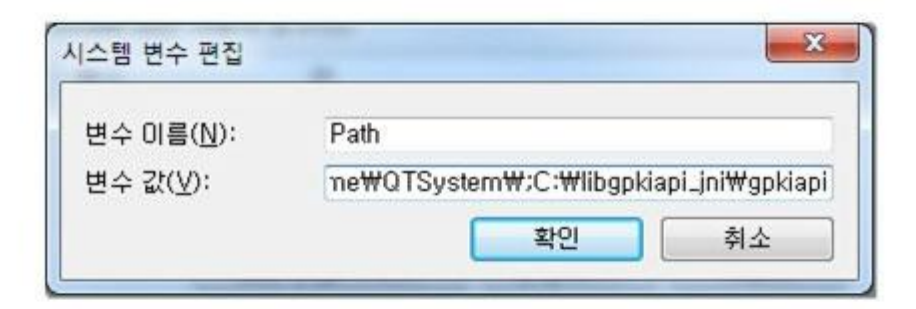

### **Functions**

NPKI Device API guide is comprised of **Select/authenticate mobile device Certificate** , **View authentication log** functions.

Select/authenticate mobile device Certificate

#### **Business Logic**

Inquires the list of certificates saved on the mobile device through Device API. Authenticates selected Certificate from the list.

**Code**

Inquires the list of Certificates through JavaScript code that uses the inquiry function within the Device API. Signs using the JavaScript that creates signature data.

```
// inquire the list of Certificates
function fn_egov_go_certlist() {
      console.log('DeviceAPIGuide fn_egov_go_certlist');
      $.mobile.showPageLoadingMsg('a');
      XecureSmart.getCertTree(fn_egov_getcerttree_success, fn_egov_getcerttree_fail, 2, 0, 5, '', '');
}
```

```
// signs the Certificate
```

```
function fn_egov_make_sign()
{
     console.log('DeviceAPIGuide fn_egov_make_sign');
     XecureSmart.signDataCMS (fn_egov_makesign_ok, fn_egov_makesign_fail, 
document.getElementById("issuerDN").value, document.getElementById("certSerial").value, 
$("#loginPasswd").val(), "usrId=&password=&name=");
}
// requests authentication to Certificate signature data server
function fn_egov_makesign_ok(arg) {
     console.log('DeviceAPIGuide fn_egov_makesign_ok Success');
    var jsonobj = JSON.parse(arg);
     // calls the signature value from jsonobj.sign, and VID random value for persoanal identification 
from jsonobj.vidRandom.
    var signedData = jsonobj.sign;
    var url = "/pki/xml/addPKIInfo.do";
    var acceptType = "xml";var params = {uuid : device.uuid,
                      sign: signedData,
                      entrprsSeCode: 'PKI03'};
     alert('Http Method:POST\nacceptType:'+ acceptType + '\nRequest Data:' + 
JSON.stringify(params));
     // get the data from server
     window.plugins.EgovInterface.post(url,acceptType, params, function(xmldata) {
          console.log('DeviceAPIGuide fn_egov_makesign_ok request Complete');
          alert('Response Data:' + xmldata)
         if(\gamma(xmldata).find("resultState").text() == "OK"){
              window.history.go(-2);
          }else{
              jAlert($(xmldata).find("resultMessage").text(), 'Error', 'c');
          }
     });
}
        Related Screen and Implementation Manual
       Action URL Controller method QueryID
Certificate authentication /pki/xml/addPKIInfo.do addPKIInfoXml "PKIAndroidAPIDAO.insertPKIInfo"
                 Certificate list Certificate authentication
```
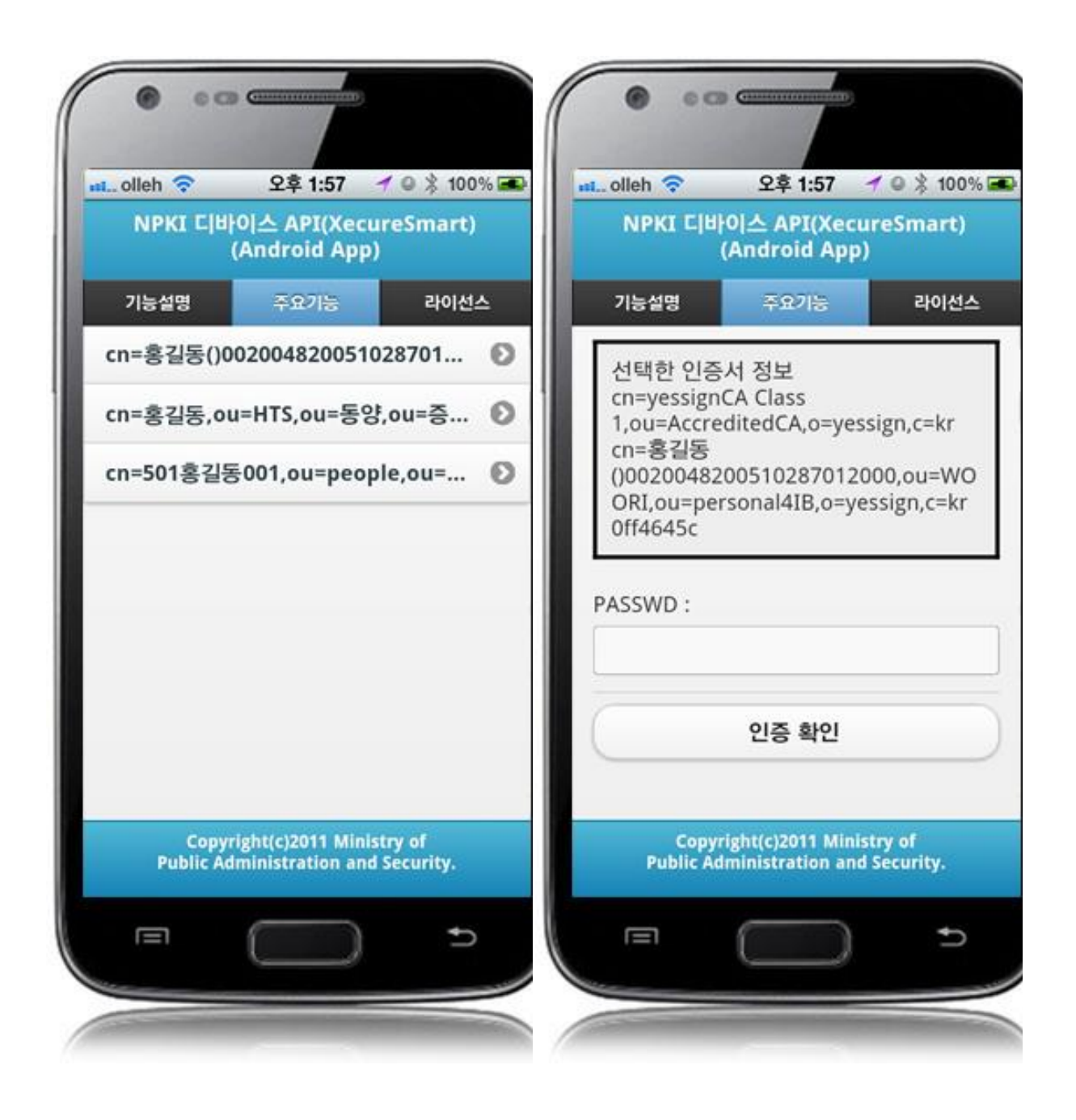

Select the Certificate to be authenticated from the Certificate list window. Enter the password on the password section of the authentication window, and click the "confirm" button. An error message will be displayed if conditions are insufficient upon checking validation on the password section.

Confirm authentication: enter the Certificate password on the password section adn click "confirm" button.

Back button : moves to **NPKI Device API Guide Program menu** window or**Certificate list** window.

View authentication log

#### **Business Logic**

Updates the Certificate Authorization Log out of the web server application.

**Code**

```
function fn_egov_go_loginInfoList() {
      console.log('DeviceAPIGuide fn_egov_go_loginInfoList');
      // displays the warning message that data charges will be incurred when using 3G.
      if(!fn_egov_network_check(false)) {
           return;
      }
      $.mobile.changePage("#loginInfoList", "slide", false, false);
      var url = "/pki/xml/pkiInfoList.do";
      var accept_type = "xml";
      // get the data from server
     window.plugins.EgovInterface.post(url,accept_type, null, function(xmldata) {
          console.log('DeviceAPIGuide fn_egov_go_loginInfoList request Complete');
           var list html = ""; $(xmldata).find("pkiInfoList").each(function(){
                var dn = $(this).find("dn").text();
                var date = $(this).find("crtfcDt").text();
                var entrprsSeCode = $(this).find("entrpsSeCode").text().replace(\&+$/, ""); var entrprsSe = "NONE";
                if(entrpsSeCode == 'PKI01')entِrprsSe = "MagicXSign"; else if(entrprsSeCode == 'PKI02')
                      entrprsSe = "WizSign";
                 else if(entrprsSeCode == 'PKI03')
                      entrprsSe = "XecureSmart";
                list_html += "<li> \subjdn : " + dn + " \dots \subjdn : " + dn + " \dots \subjdn : " + dn + " \dots \subjdn : " + dn + " \dots \subjdn : " + dn + " \dots \subjdn : " + dn + " \dots \subjdn : " + dn + " \dots \subjdn : " +
                list html += "<p><strong>Date : " + date + "</strong></p>";
                list_html += "<p><strong>NPKI : " + entrprsSe + "</strong></p>></i>>';
           \});
           var the List = \frac{8}{4}the Log List');
           theList.html(list_html);
           theList.listview("refresh"); 
           setTimeout(loadiScrollList, 1000);
      });
}
          Related Screen and Implementation Manual
           Function URL Controller method QueryID
```
Inquire Certificate authenticatio /pki/xml/pkiInfo EgovPKIAndroidAPIC selectPKIInfoLi PKIAndroidAPIDAO.selectP n results log List.do ontroller stXml KIInfoList

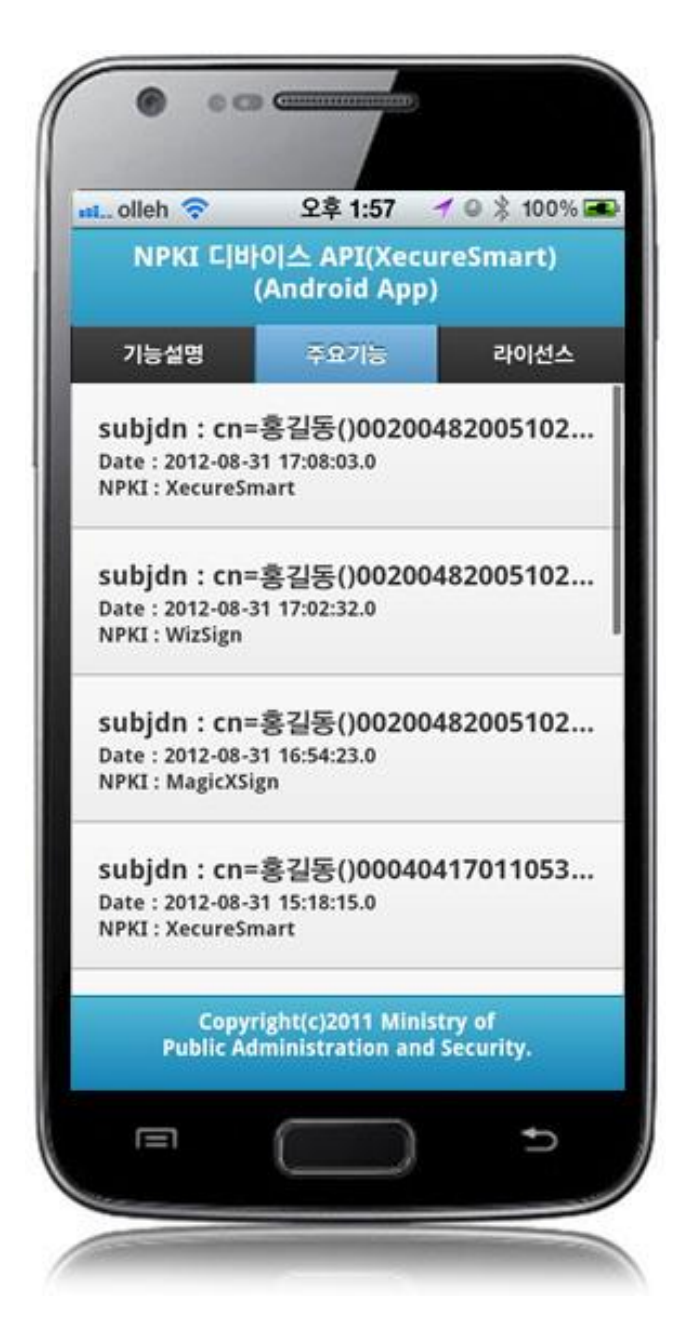

## **Compiling, debugging, distributing**

#### Compiling

**How to compile NPKIAPI(XecureSmart) Device Applicaton**

 Right-click on the Device API Guide(Android) project, and click on the "Android Application" at the "Run As" tab. The guide program will be built and installed into the Android device.

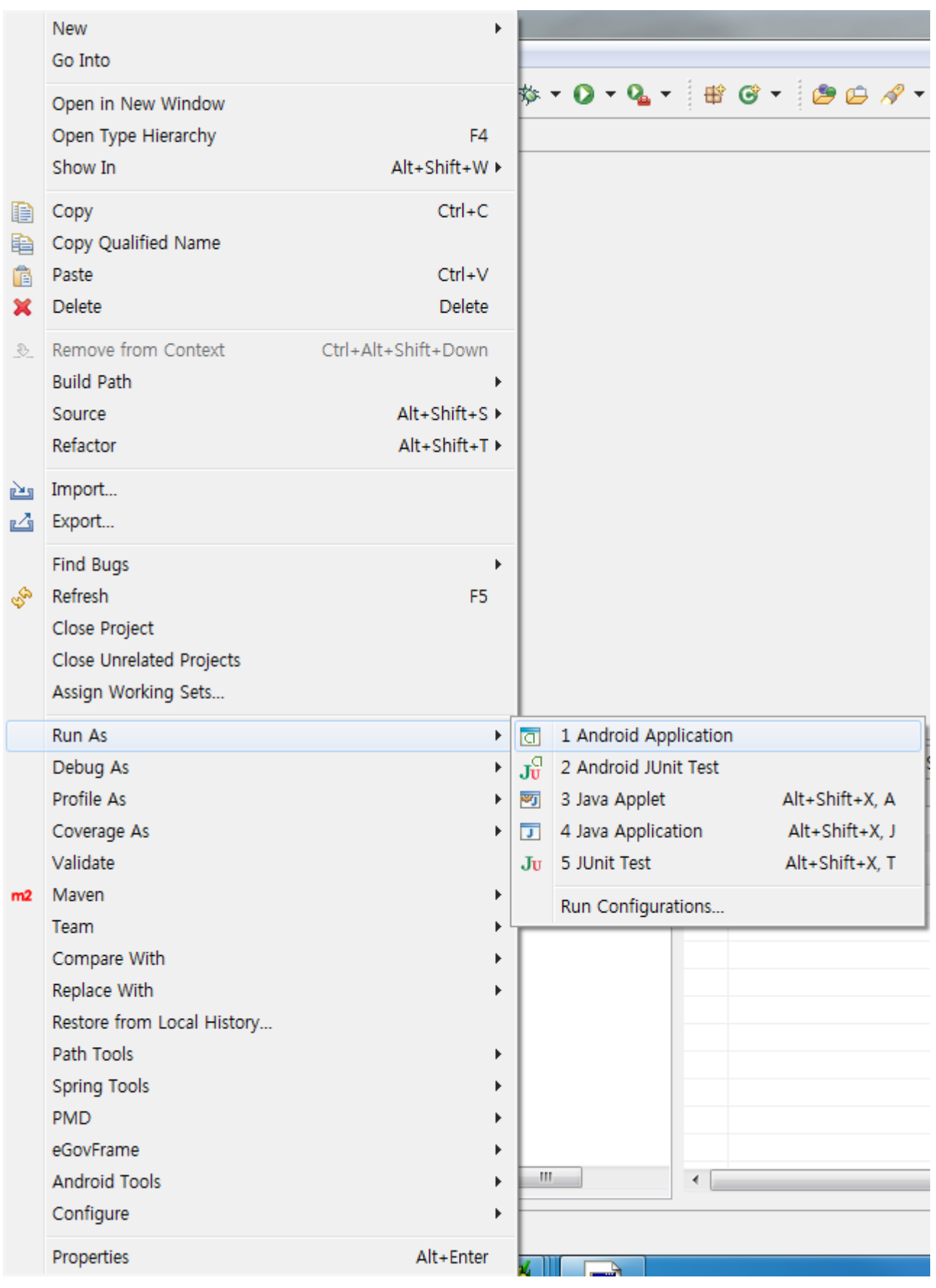

When "Android Device Chooser" window appears, select appropriate device and click on the "OK" button.

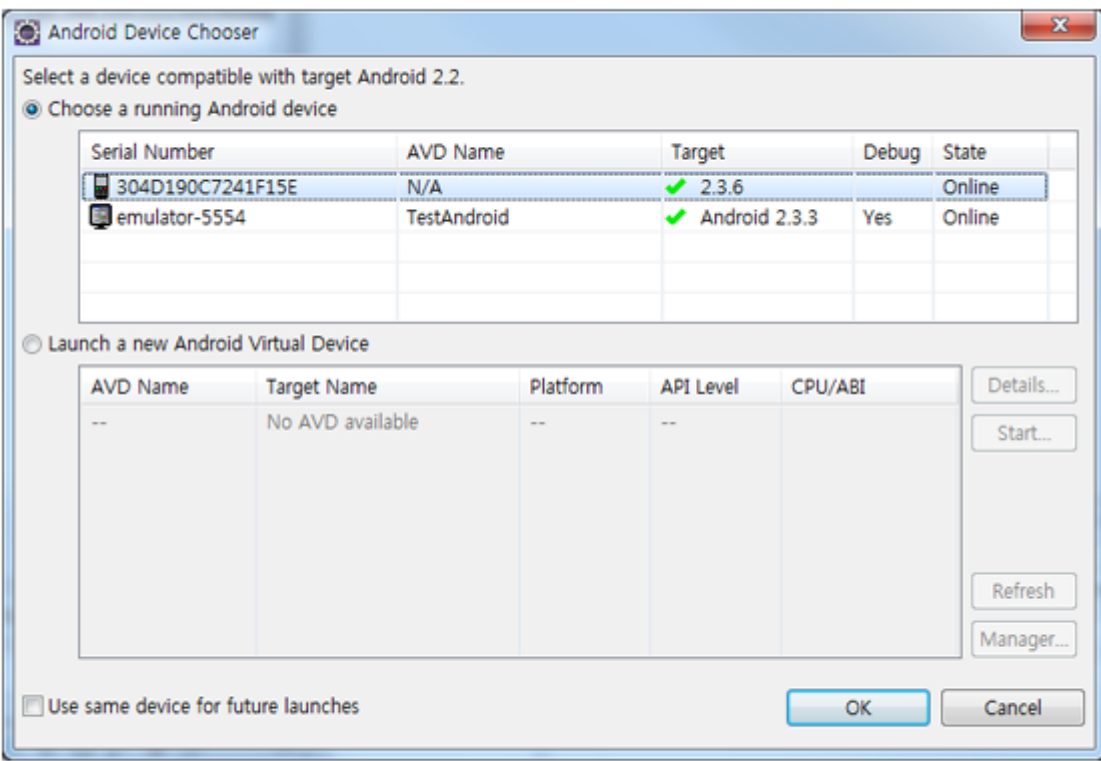

• Program display on the emulator

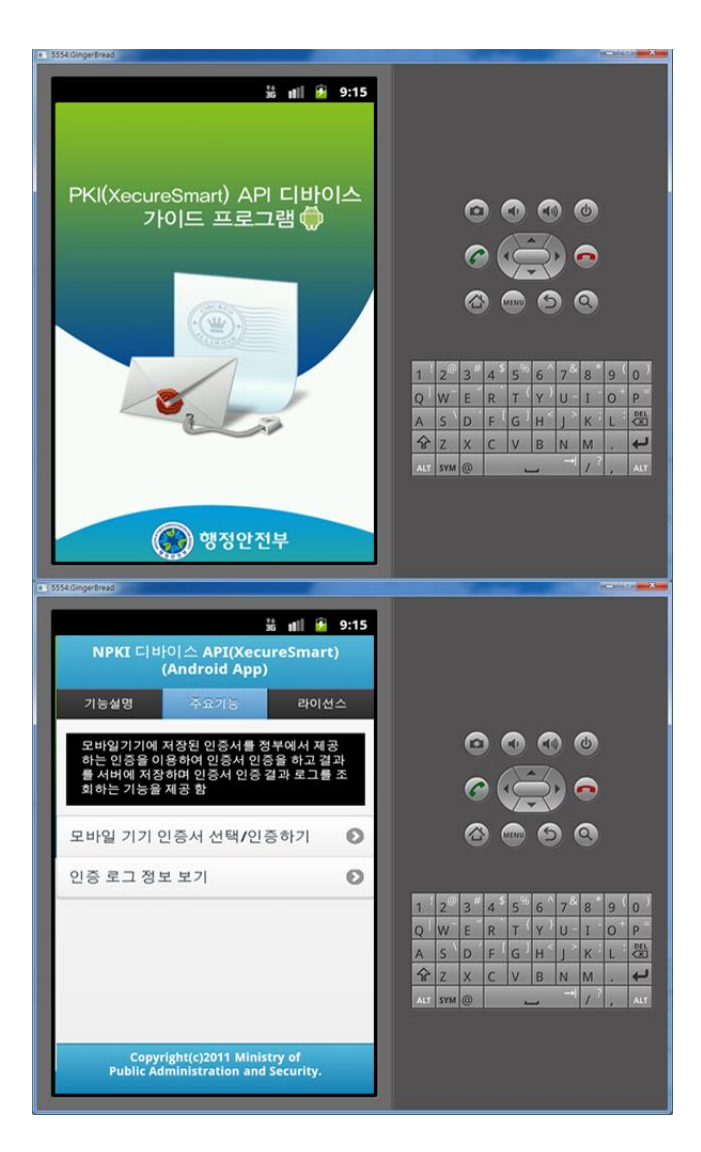

• Program display on the device

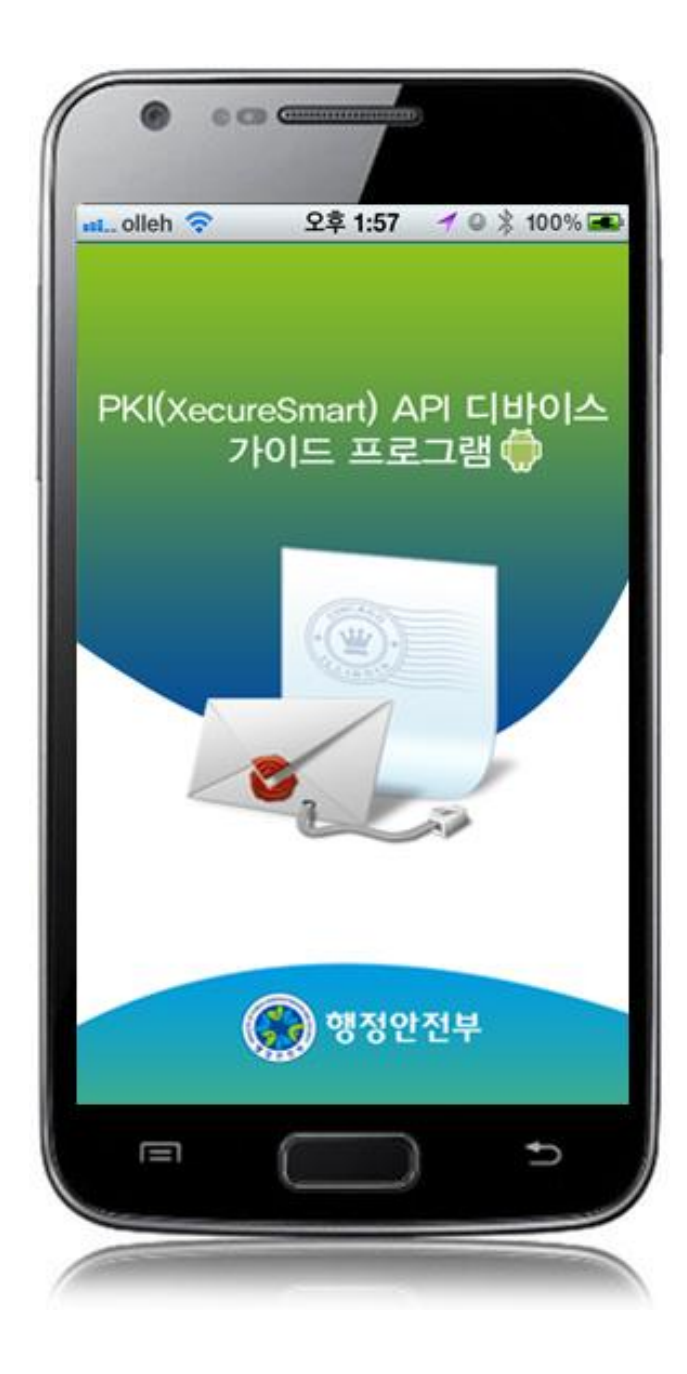

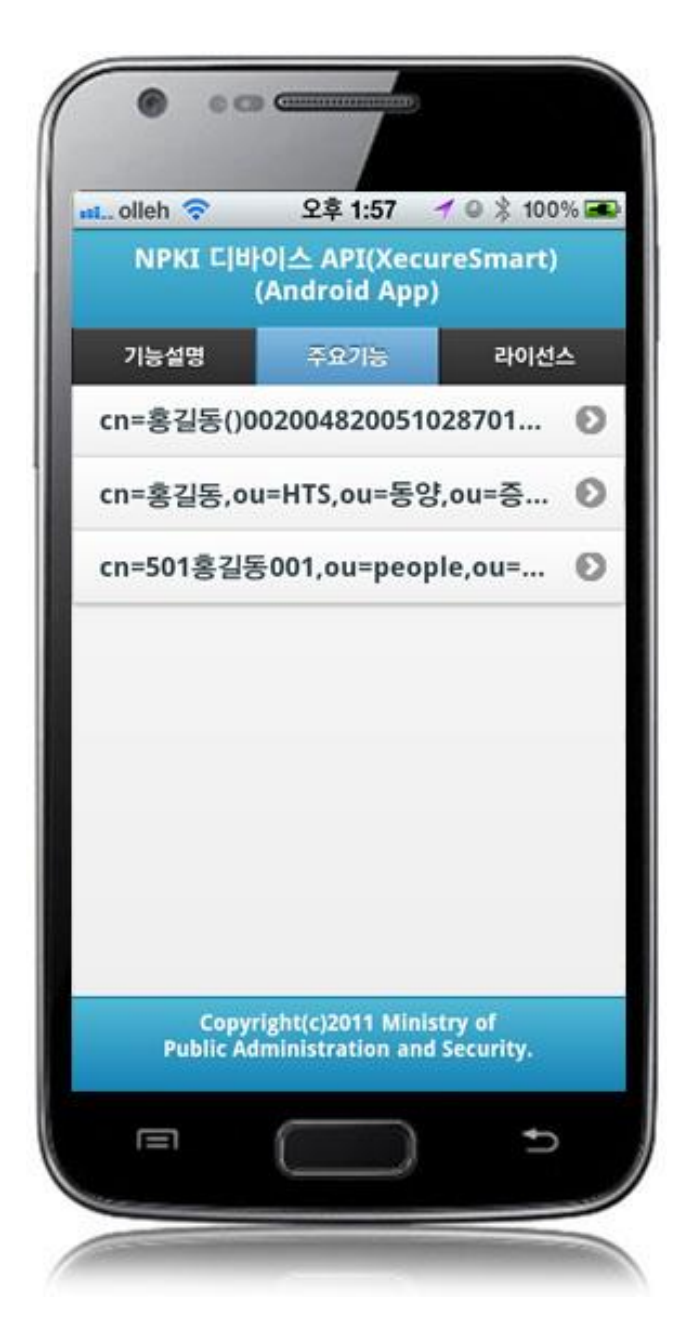

#### **How to compile DeviceInfoAPI Server Applicaton**

 Right-click on the project and click on Run As>Run On Server in order to run the DeviceInfoAPI server-side Guide Program.

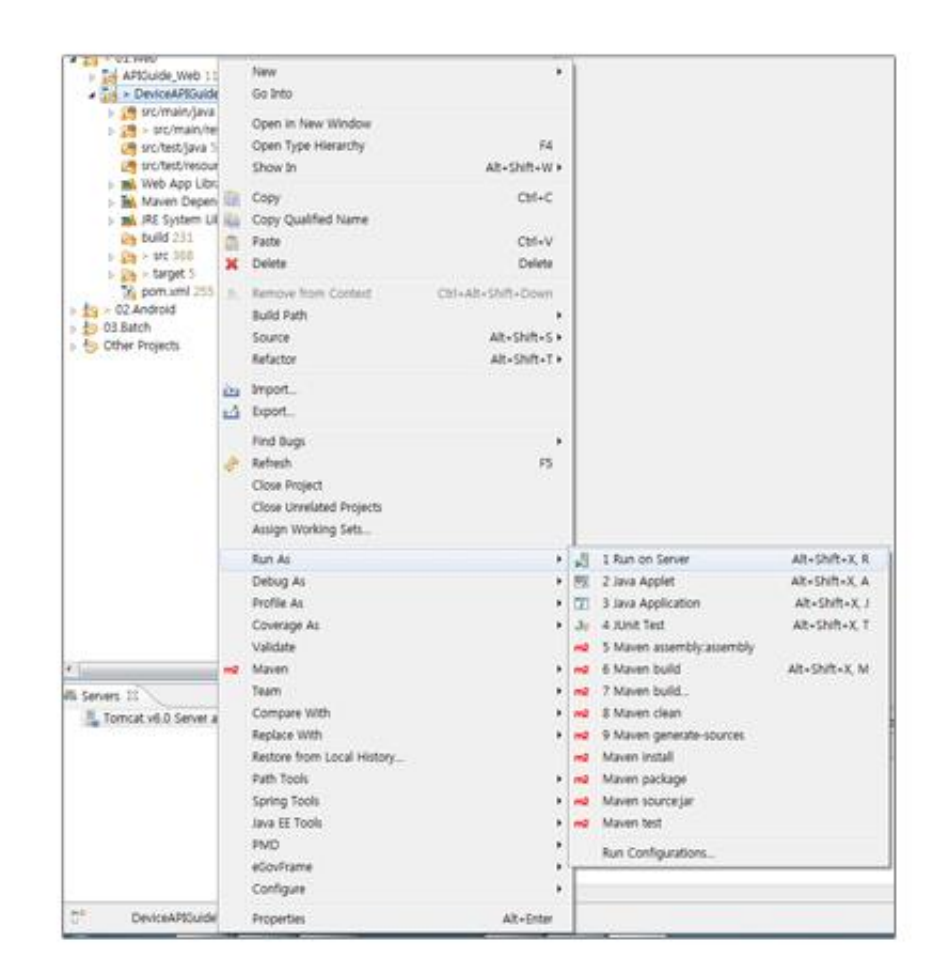

 When the build is successfully completed, a message reading 'Server Startup in xxx ms' will display on the console window on the Eclipse.

2012-09-14 09:15:49.759 DEBUG forg.springframework.beans.factory.support.DefaultListableBeanFactoryl Returning cached instance of singleton bean 'org.springframework.web.sery %2012-09-14 09:15:49,767 DEBUG [org.springframework.beans.factory.support.DefaultListableBeanFactory] Returning cached instance of singleton bean 'org.springframework.web.serverb.serverb.etc/<br>2012-09-14 09:15:49,768 DEBUG 2012-09-14 09:15:49,771 DEBUG [org.springframework.beans.factory.support.DefaultListableBeanFactory] Returning cached instance of singleton bean 'org.springframework.beans.factory.support.DefaultListableBeanFactory] Return 금: starting Coyoue mir/il on ntcp-ao<br>2012. 9. 14 오전 9:15:49 org.apache.jk.common.ChannelSocket init<br>정보: JK: ajp13 listening on /0.0.0.0:8009<br>2012. 9. 14 오전 9:15:49 org.apache.jk.server.JkMain start 2012. 9. 14 오전 9:15:49 org.apache.jk.server.JRMain start<br>정보: Jk running ID=0 time=0/30 config=null<br>2012. 9. 14 오전 9:15:49 org.apache.catalina.startup.Catalina start<br><mark>정보: Server startup in 7209 ms</mark>

Debugging

Use console.log in order to check the details on any errors on the device application, and to conduct debugging. Debug codes in console.log are available in JavaScript syntaxes that you can use in Eclipse.

See the following for how to code console.log:

```
function fn_egov_getcerttree_success(result) {
     console.log('DeviceAPIGuide fn_egov_getcerttree_success Success');
     $.mobile.hidePageLoadingMsg('a');
```

```
 var certInfoArray = result.split ("\t\n");
      ...
}
```
When the debugging code is executed, check out the following console message appears:

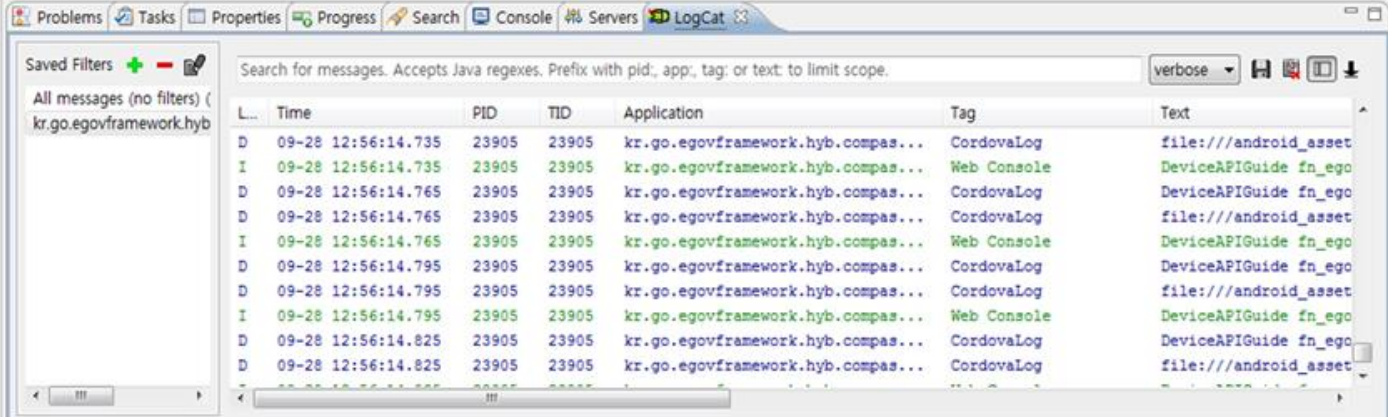

NPKI device API Guide Program will output the following console information for debugging.

### **Debug code Debug information**

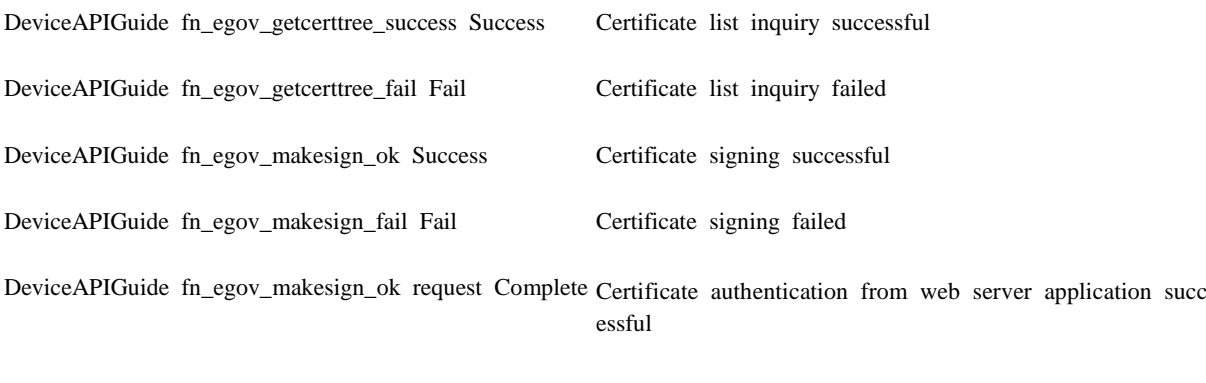

DeviceAPIGuide fn\_egov\_go\_loginInfoList request Comp Certificate authentication log information inquiry successful<br>lete

Distribution

Download NPKI(XecureSmart) Device API guide: [Click](http://www.egovframe.go.kr/cop/bbs/selectBoardArticle.do?bbsId=BBSMSTR_000000000161&nttId=538&menu=3&submenu=9)

## **References**

- UX/UI library : jQuery Mobil[eClick](http://jquerymobile.com/demos/1.4.5/)
- $\bullet$  Phonegap 4.3.0 [: Click](http://docs.phonegap.com/en/4.0.0/)
- Standard Security API [: Click](http://www.gpki.go.kr/)